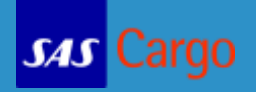

사용자 이름과 비밀번호 등록을 위해 [sascargo.com](http://www.sascargo.com/) 에 접속합니다. 웹 페이지 오른쪽상단의 Registration 를 클릭합니다.

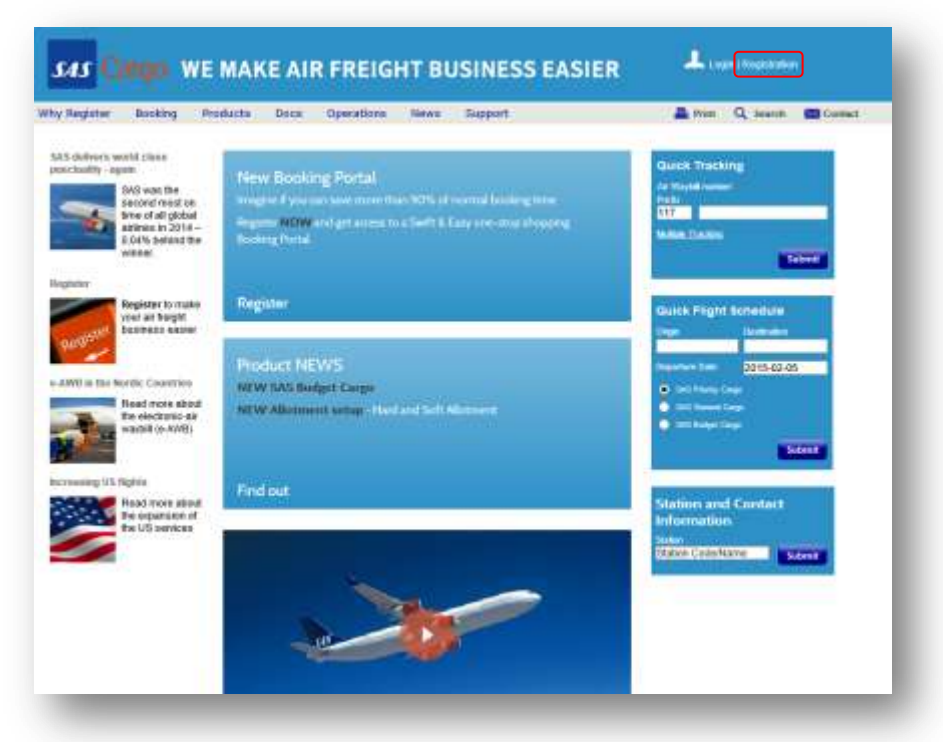

## Step 1 – Branch Details

.

IATA Number 또는 Government Number (사업자등록번호) 혹은 Registration Number(등록번호)를 넣어 주시기 바랍니다. 세 개의 분류 중 한 개는 꼭 입력 하셔야 되며, 위의 요구사항에 한 개 혹은 그 이상 작성하셨다면 Search 를 클릭해 주시기 바랍니다.

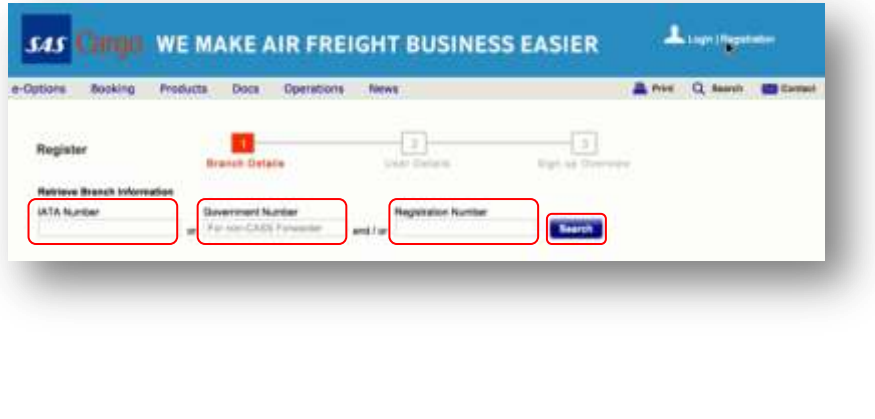

#### **Tips**

- √ IATA Number CASS 넘버가 아님을 알려 드립니다.
- Government Number (for non-CASS Forwarder) - VAT 번호와 동일합니다. 국가코드는 두 문자 및 2-18 사이의 번호로 시작 합니다. 예) 국가 코드 DK - Denmark.
- Registration Number 시스템에서 생성 되며, 이미 등록된 동료로부터 번호를 받지 못했다면, 아직 번호가 존재 하지 않는 것입니다.

# Quick Reference Guide – Registration

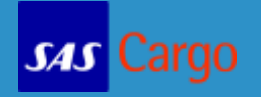

만약 대리점 정보가 SAS cargo 고객 데이터 베이스에 있다면, 해당 대리점은 검색되어 팝업 창에서 선택 할 수 있습니다. 목록 창에 기술된 것 중 해당 대리점 하나를 선택하여 Select 를 클릭하여 주시기 바랍니다.

만약 팝업 창에 해당 대리점이 나타나지 않는다면, New Branch 을 클릭하여 대리점 세부목록 작성을 검색하여 주시기 바랍니다.

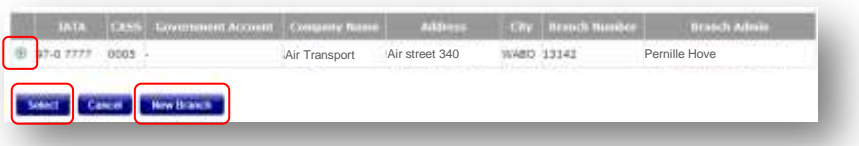

각 대리점의 최초 등록자는 해당 대리점의 관리자로 등록될 것입니다. 아래 스크린 샷 을 보면 알 수 있듯이 해당 대리점의 첫 사용자가 됨과 동시에 관리자가 됩니다. OK 버튼을 클릭하여 승낙을 하게 되면 해당 대리점의 관리자가 되며, 새로운 SAS Cargo 예약 사이트에 접속 하실 수 있습니다. 만약 Cancel 버튼을 클릭하게 되면, 등록절차가 중단 될 것입니다. Administrator's role

- 등록 절차에서 Step 1- Branch Information 를 확인하고 작성합니다.
- 사용자 정보가 정확하게 확인된 후, 새로운 사용자를 승인할 수 있습니다.
- ✔ 필요한 경우 추가관리자를 추가 할 수 있습니다.
- 해당되는 경우 사용자 변경이나 삭제를 할 수 있습니다. (사직, 부서변경 등) 이것은 중요한 작업 입니다.
- $\checkmark$  SAS Cargo 예약 사이트에 문제가 있는 경우 메인 컨택 이 됩니다.

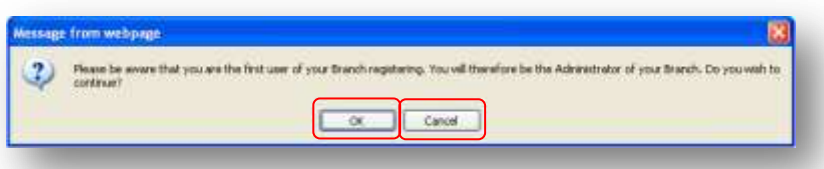

만약 해당 대리점의 첫 관리자가 아니라면, 다음 페이지는 비활성화 됨으로 Step 2 - User Details 로 바로 이동 할 수 있도록 Continue 버튼만 클릭하시면 됩니다.

# Quick Reference Guide – Registration

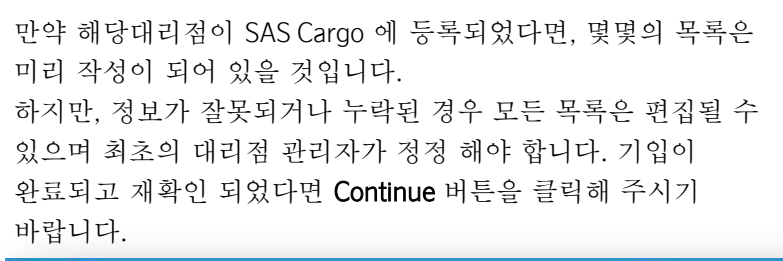

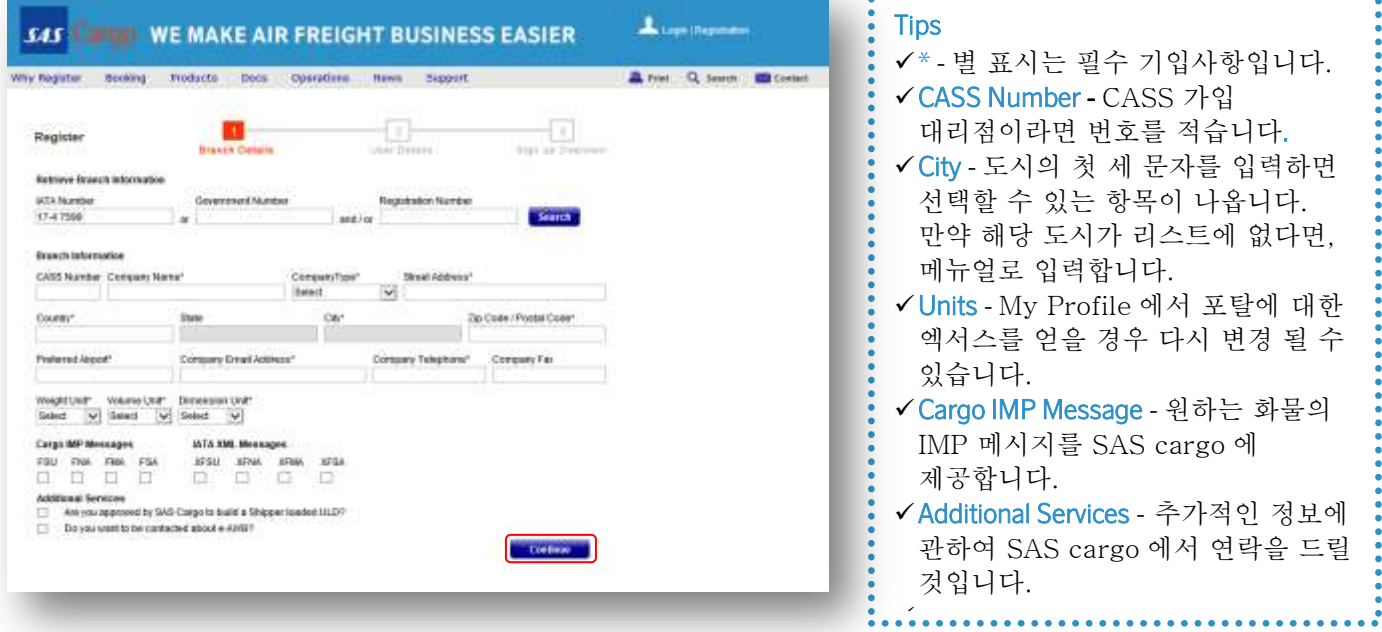

### Registration Page 2 – User Details

해당 페이지는 개인정보에 관련된 것이므로 대리점 관리자 및 사용자 모두 해당됩니다.

기입이 완료되고 확인 되었다면 Continue 버튼을 클릭하여 Step 3 - Sign up Overview 로 이동하시면 됩니다.

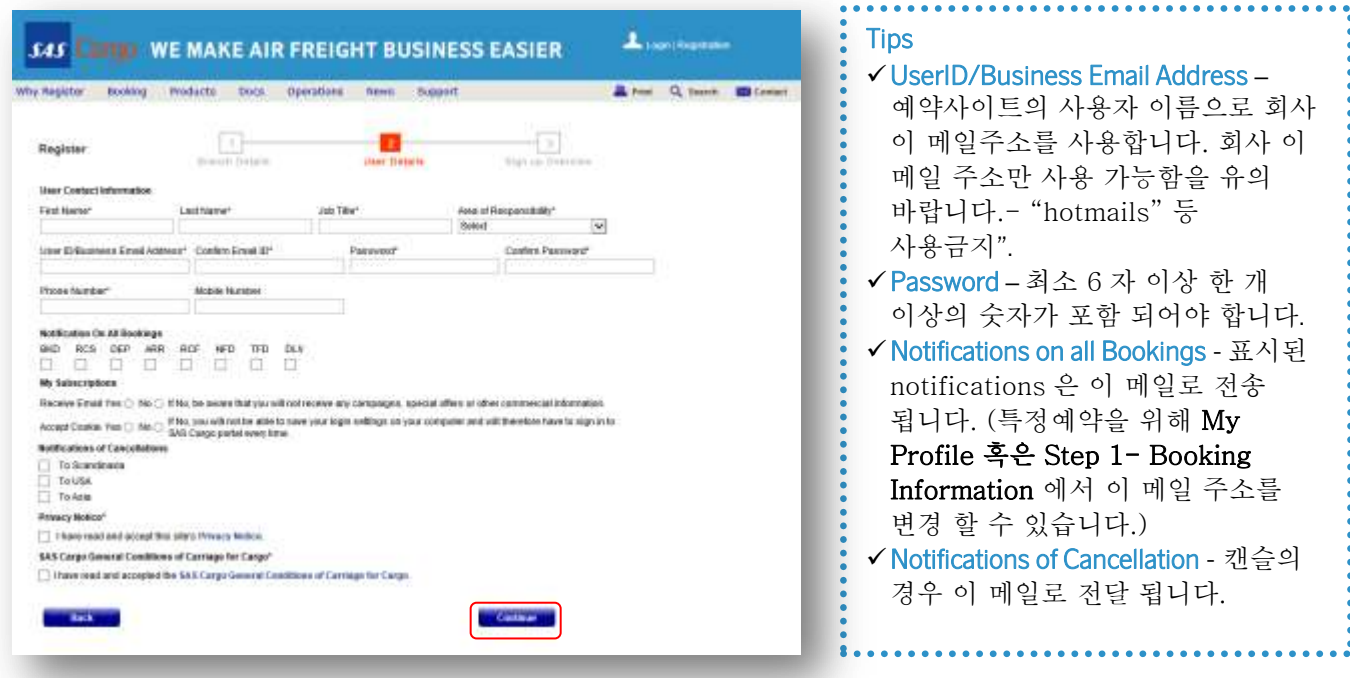

**SAS** Cargo

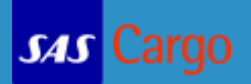

### Step 3– Sign up Overview

대리점 상세 정보 및 사용자 정보를 검토하고 등록절차를 완료 하기 위해 Submit 버튼을 눌러 주시기 바랍니다.

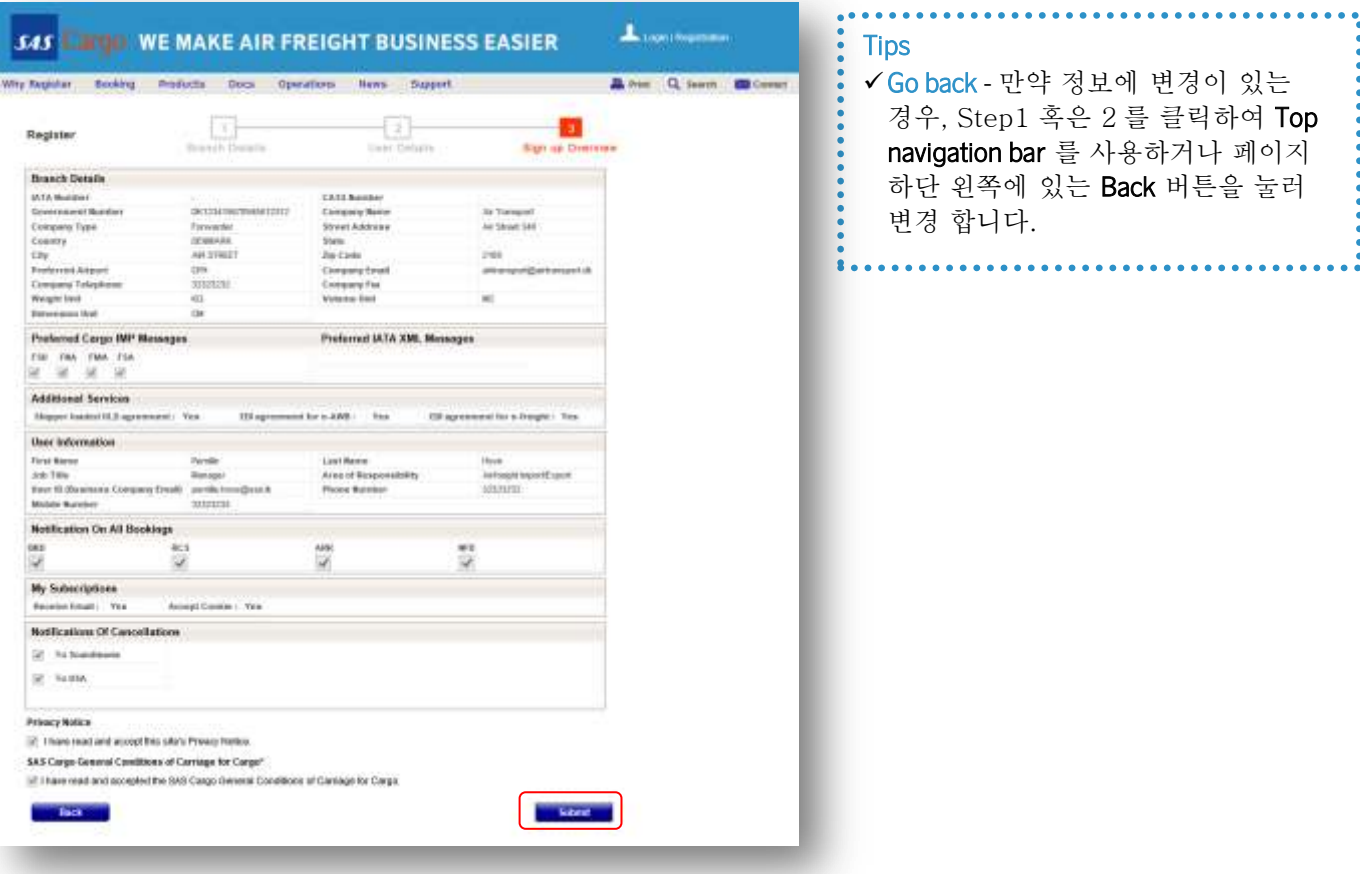

요청 사항들이 SAS Cargo 승인을 위해 보내 졌습니다.

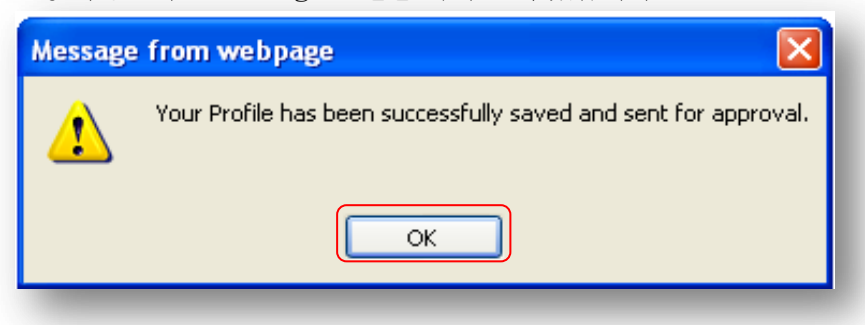

등록을 완료하기 위해 OK 버튼을 눌러 주시기 바랍니다.

승인과정은 2 일정도 소요 될 수 있습니다.

만약 대리점 사용자라면, 본인의 요청은 승인을 위해 대리점 관리자에게 전송 될 것입니다.

두 경우 모두 활성화 링크가 포함된 이 메일을 받게 될 것입니다. 포탈에 대한 엑서스를 접속 할 수 있도록 링크를 클릭해야 합니다. 만약 활성 이 메일을 받지 못했다면, 해당 대리점 관리자 또는 포탈에서 Contact form 을 사용하시기 바랍니다.

### Approved Branch and first Administrator

귀하의 대리점이 SAS Cargo 에 승인이 되면, 대리점 관리자로써 두 개의 이 메일을 받게 됩니다. 한 개는 대리점 등록정보, 다른 하나는 활성화 링크 입니다. 신속하고 정확한 등록을 위해 등록번호를 동료에게 전달하시기 바랍니다. 등록을 완료하기 위해서 이 메일에 있는 활성화 링크를 클릭하면 부킹 포탈 사이트로 이동 됩니다. 팝업창의 OK 를 클릭하면 활성화가 됐다는 의미 입니다.

이 메일 주소는 Username 이며, 등록할 때 선택한 비밀번호로 Password 를 입력하고 Login 을 클릭 합니다.

만약 비밀번호를 잊어 버리셨다면, Forgot Password? 을 클릭합니다.

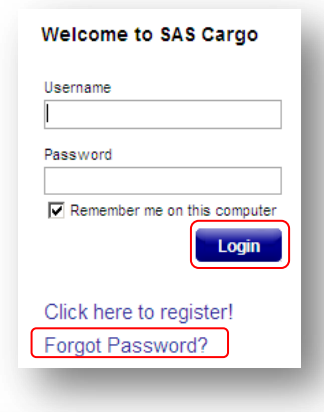

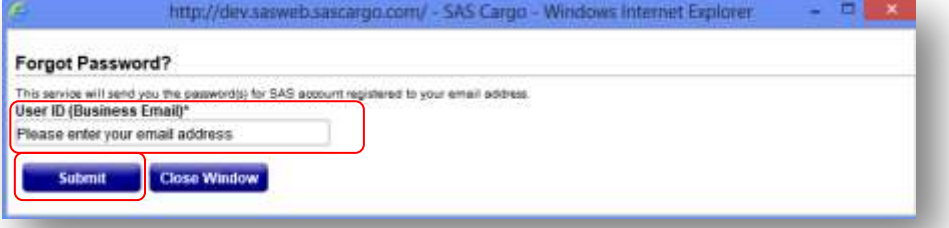

팝업 창에 본인의 이 메일 주소를 입력하고 Submit 클릭합니다. Username 과 Password 가 포함된 이 메일을 곧 받게 될 것입니다.

#### Approval of Branch Users

동료가 등록되면 관리자로써 귀하는 이 메일을 받게 될 것 입니다. 동료의 승인을 위해서 부킹 포탈에 로그 인을 해야 합니다.

네비게이션 바에서 Manage Profile 를 클릭 하고 Manage Branch User 를 선택합니다.

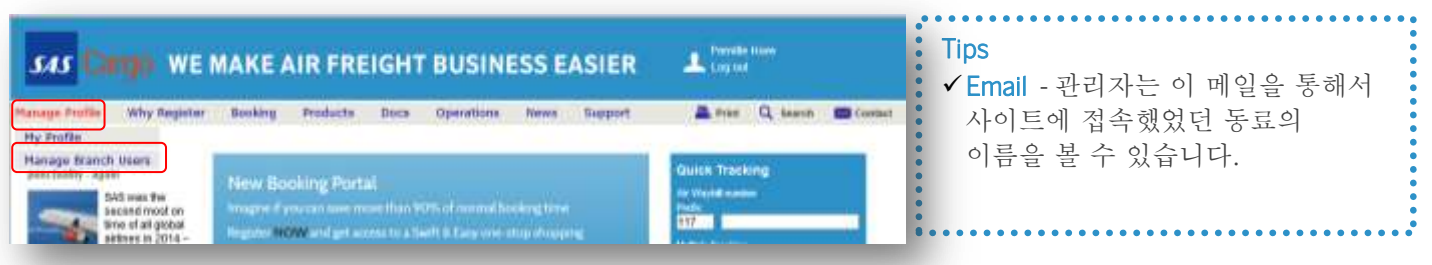

 $|$ *SAS* $|$ 

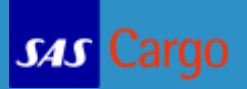

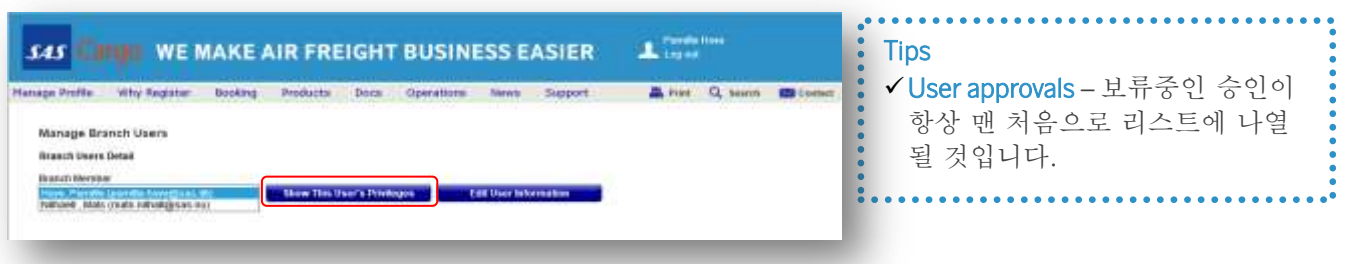

### Manage Branch Users

전체 목록을 보려면 화살표를 클릭해 주시기 바랍니다. 승인된 사용자는 리스트에 등록될 것입니다. Show This User's Privileges 를 클릭해 주시기 바랍니다.<br>Manage Branch Users Branch Users Detail **Disney Marchan** Sperensen , Speren (pemilie hansen@sas r \* Show This User's Privileges Edit User Info **User Privileges** Member Approved Administrator Status  $\boxed{c}$  Yes  $\bigcirc$  Yes  $C$  No  $F$  No Update This User's Privileges

Edit User Information 버튼을 클릭함으로써 동료의 등록이 확인됩니다. 그런 다음 동료의 승인을 위해서 Show This User's Privileges 를 클릭합니다.

예약 시스템에 대리점 사용자의 승인 권한을 주기 위해서 Member Approved 선택 사항에 Yes, 를 클릭하고 만약 이 사용자를 관리자로 등록 하려면 Administrator Status 에서 같은 과정을 수행 합니다. 작업을 끝내기 위해서 Update This User's Privileges 를 클릭해 주시기 바랍니다.

대리점 사용자는 활성화 링크가 포함된 이 메일을 받게 될 것입니다.

#### Manage My Profile

바랍니다.

Manage Profile 로 이동하여 본인이 등록 한 내용을 드롭 다운 메뉴 My Profile 에서 확인 할 수 있습니다.

수 있습니다. 변경을 수행 한 후에는 Update Profile 를 클릭해 주시기

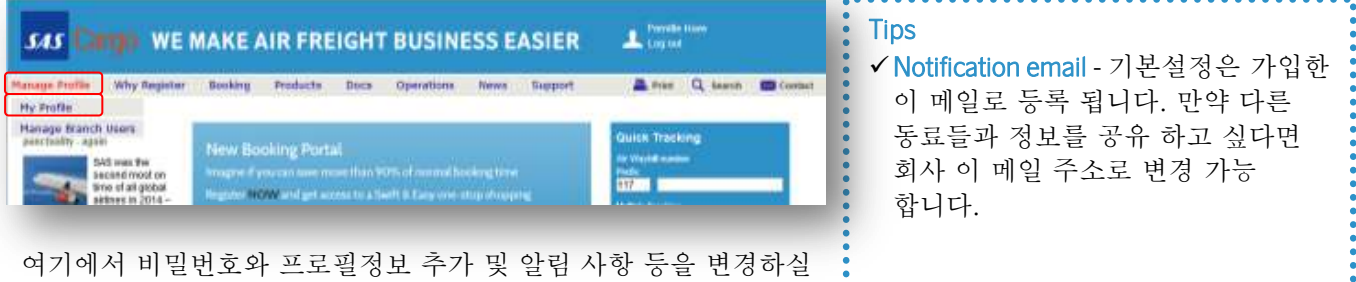